## **4. Gyakorlat – ellenőrzött osztályozás**

**Hozzávalók:** MultiSpec program (MultiSpecWin32.exe);  $\alpha$ <sub>3</sub>g020522 DPAC cd.lan" állomány

*Ebben a gyakorlatban az ellenőrzött osztályozás módszerét próbáljuk ki. Az osztályozás tulajdonképpen azt jelenti, hogy a program megkeresi a hasonló visszaverődési értékű cellákat, feltételezve, hogy ők hasonló felületről származnak. A különbség a nem felügyelt osztályozáshoz képest abban rejlik, hogy ebben az esetben mi adjuk meg az általunk ismert mintaterületeket, amelyekhez hasonlókat kell a programnak találni a felvétel teljes területén. Ezzel tulajdonképpen osztályokat hozunk létre, amelyek különböző felszínborítású területeket tartalmaznak.* 

## **I. A mintaterületek kiválasztása**

- 1. Az előző gyakorlatban már megismert módon nyissuk meg a "ag020522 DPAC cd.lan" állományt.
- 2. A *Processor* menüből válasszuk a *Statistics* parancsot, ennek hatására megjelenik a következő ablak:

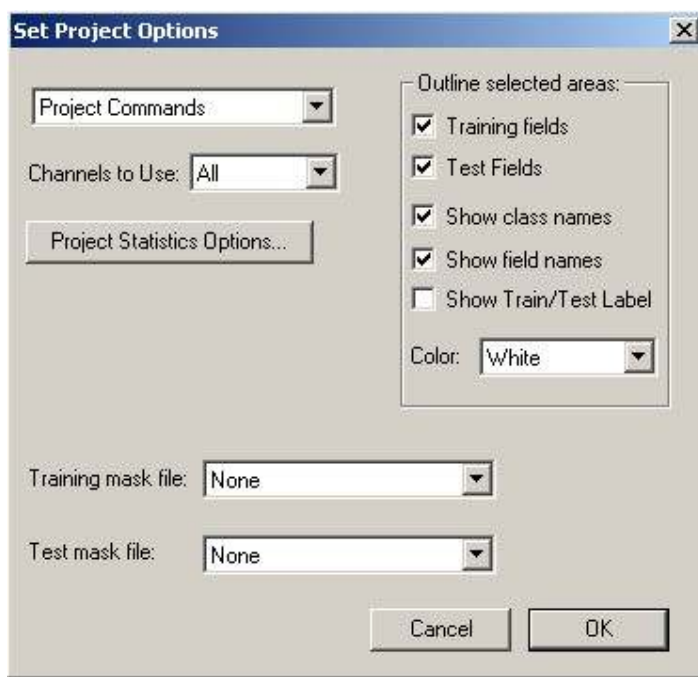

3. Az OK gomb megnyomásával fogadjuk el az összes alapértelmezett beállítást. Ennek hatására a jobb oldalon megjelenik egy újabb ablak amelynek a neve "Project". Észrevehetjük, hogy ebben az ablakban van egy "SELECT FIELD" felirat ami azt jelenti, hogy a program várja a mintaterületek megrajzolását. Amint azt már előzőleg kipróbáltuk, minden különösebb parancs nélkül lehetőségünk van téglalap alakú területeket kijelölni az egér segítségével. Amennyiben, figyelmesebb vizsgálat után, a kijelölés hibásnak tűnik egyszerűen újrarajzoljuk. Arra törekedjünk, hogy egy megrajzolt téglalapon belül csak egyféle felület legyen, ugyanakkor ne menjünk nagyon közel a kiválasztott terület széléhez. Szükség esetén használjuk a nagyítási lehetőséget. Az eddigi vizsgálataink alapján elmondhatjuk, hogy ezen a felvételen 6 nyilvánvalóan különböző felület található: erdő, búza, gyom, talaj, világos talaj és üres felület. A mintaterületek kiválasztásához használhatjuk a következő ábrát:

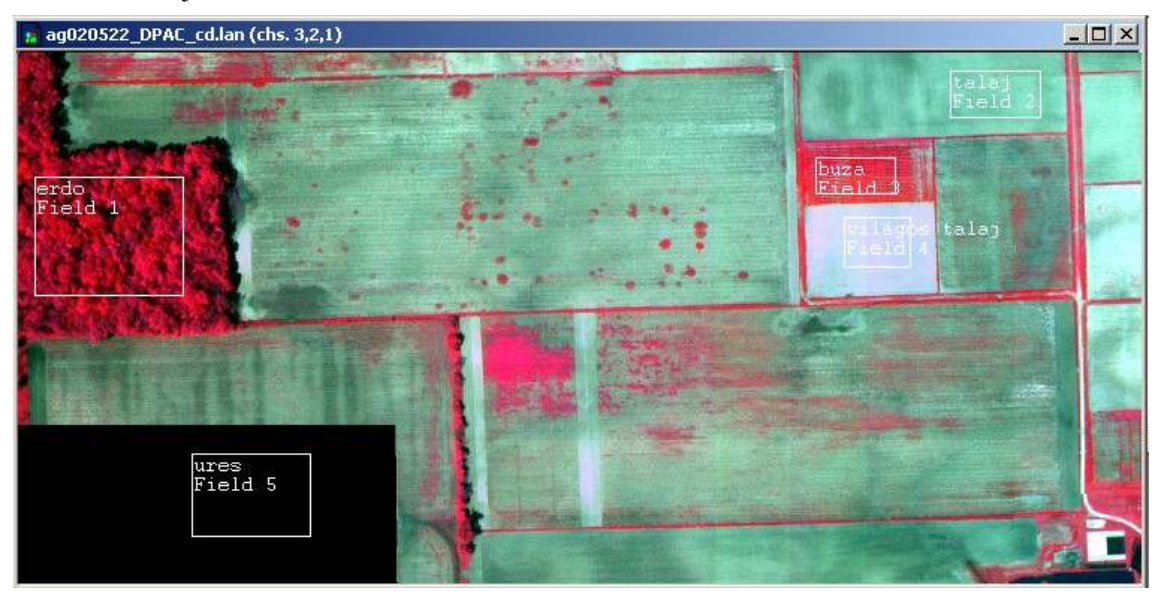

4. Az egyes területek berajzolása után a project ablakban aktívvá válik az "Add to List" lehetőség. Erre kattintva megnyílik egy újabb ablak ahol megadhatjuk a kijelölt mintaterület nevét. A nevet tartalmazó ablak alatt látható a kijelölt terület celláinak a száma. A project ablak alján a megrajzolt téglalap sarokpontjainak a koordinátái láthatók. Mindez a lenti ábrákon látható:

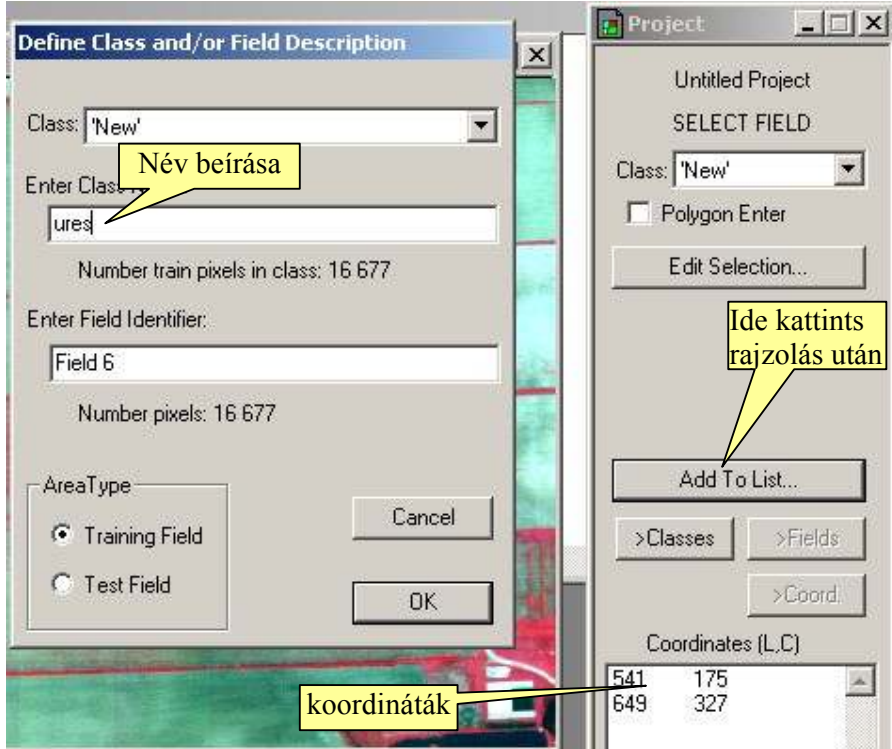

5. A "gyom" kategória megjelölésénél kissé bajban leszünk mivel a terület elég kicsi és elég nehéz lenne ebbe egy szabályos téglalapot rajzolni. Ezen úgy segíthetünk ha bekapcsoljuk a project ablak felső részén lévő "Polygon Enter" előtti jelölő négyzetet. Ennek hatására lehetőségünk lesz egy szabálytalan alakú sokszöget rajzolni, amint az alábbi ábrán látható:

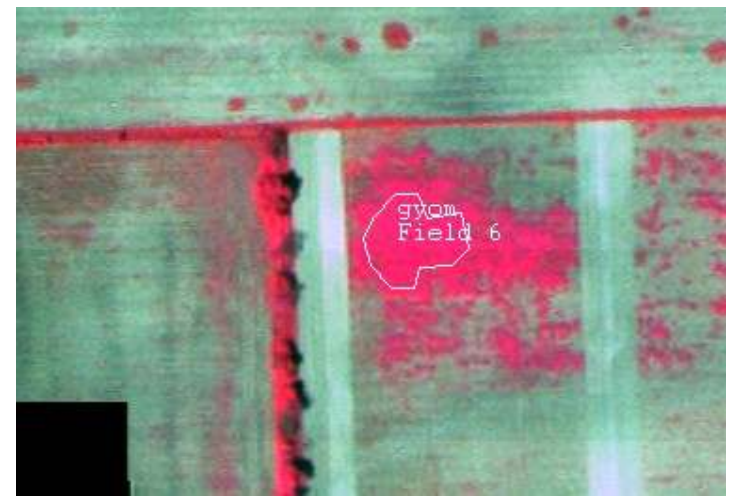

A kurzorral törtvonalat tudunk rajzolni, befejezéskor kettőt kattintva a sokszög bezáródik!

- 6. Miután elkészültünk a 6 mintaterület megrajzolásával, vizsgáljuk meg egy kicsit a project ablakban rejlő lehetőségeket. A project ablak 4 módon tudja bemutatni a mintaterületeket. Alapértelmezett a "Select" amit eddig is használtunk. Ebben az állapotban az "Add to List" gomb alatt még 3 gomb található:
	- "Classes" ha ezt bekapcsoljuk lehetőségünk van az általunk létrehozott osztályokat megtekinteni az ablak alsó részén kis lista formájában. Ha valamelyik osztályt tévesen rajzoltuk be és újra szeretnénk rajzolni, jelöljük ki a listában, majd az *Edit* menü *Cut Class* parancsával kivághatjuk
	- Ha a listában ki van jelölve egy osztály, kattintsunk a "Fields" gombra. Ekkor a térképen csak az az egy mintaterület fog megjelenni. Lehetőségünk van átírni a mező nevét ("Edit Field Name" gomb)
	- Az előző gomb használata esetén aktívvá válik a negyedik lehetőség, a "Coord" gomb. Ezt megnyomva – ha ki van jelölve a név a listában – ismét láthatóvá válnak a kiválasztott mintaterület koordinátái.

## **II. Osztályozás**

- 7. A *Processor* menüből kapcsoljuk be a *Classify* parancsot. A megjelenő "Set Classification Specifications" ablakban hagyjunk mindent alapértelmezetten, kivéve a bal oldalon lévő "Image Selection" nevű jelölő négyzetet. Ezt kapcsoljuk ki, így lentről eltűnnek a kép méreteit jelző kis ablakok. Ez tulajdonképpen azt jelenti, hogy csak az imént megrajzolt mintaterületeket fogja megvizsgálni. Ha most megnyomjuk az OK gombot egy kis ablakban rákérdez, hogy számítsa-e újra a statisztikákat. Nyomjuk meg az OK gombot.
- 8. Egy kis számolás után látszólag semmi sem történik azonban most kapcsoljunk át a szöveges ablakra, ahol a lentihez hasonló adatok kéne megjelenjenek:

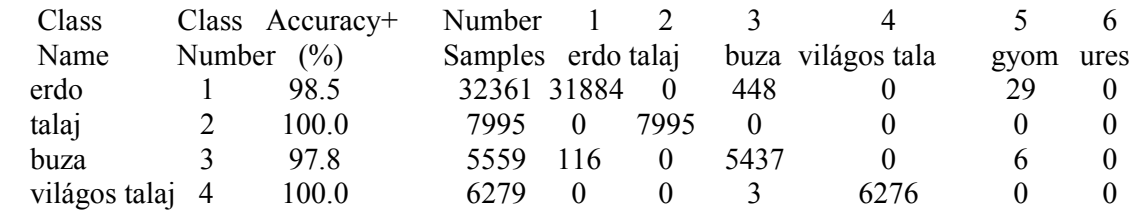

MultiSpec gyakorlatok – 4.– v. 3.3 – 9/17/20103.

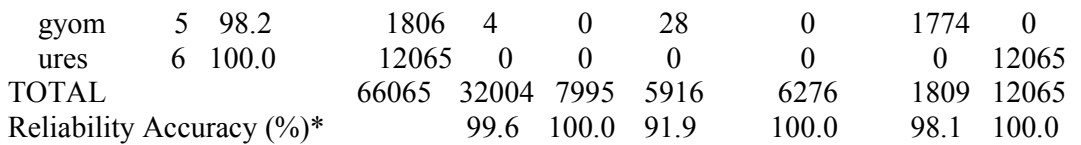

- 9. Próbáljuk meg értelmezni az eredményt. Nézzük meg előbb a táblázatszerű adatok oszlopait
	- Az első oszlopban "Class name" az osztály neve található
	- A második oszlopban "Class Number" az osztály száma
	- A harmadik oszlopban "Reference Accuracy" százalékban fejezi ki az elemzés megbízhatóságát, ezt rögtön értelmezzük
	- A negyedik oszlopban a mintaterületek celláinak a száma látható, ezeket a cellákat elemzi
	- Az 1-6 jelű oszlopokban az egyes mintaterületeken belüli cellák eloszlása látható. Ez azt jelenti, hogy ha a mintaterület elég homogén akkor minden cellája csakis egy osztályhoz tartozik. Előfordulhat, hogy a minta bizonyos cellái egy másik minta celláival találnak, így a mintáknak megfelelő sorban a teljes cellaszám nem egy mintából áll össze hanem több mintából. Ettől függ a III. oszlopban megjelenő százalékos arány is.

Például: az "ures" osztálynak mind a 12065 cellája az "ures" mintában található, ezért a *megbízhatósága 100%-os. De a "búza" osztály 5559 cellája közül 5437 egyértelműen a "búza" mintához illeszkedik, de 116 cella az erdőnek is megfelelne, illetve még 6 cella tulajdonságai alapján a gyomhoz is kerülhetne, így a megbízhatósága csak 97,8%-os. Természetesen ideális lenne ha minden osztály megbízhatósága 100% lenne, de ezek az értékek nagyon jók. Ha valamelyik osztálynál a 3. oszlopban nagyon kicsi, 50% körüli érték lenne akkor azt az osztályt újra meg kéne határozni egy új mintaterület kijelölésével.* 

10. Fogadjuk el a vizsgálat eredményeit és végezzük el a teljes felvétel osztályozását.

11. Kapcsoljuk be ismét a *Processor* menüből a *Classify* parancsot. A megjelenő "Set Classification Specifications" ablakban most változtassuk meg a beállításokat az ábra szerint:

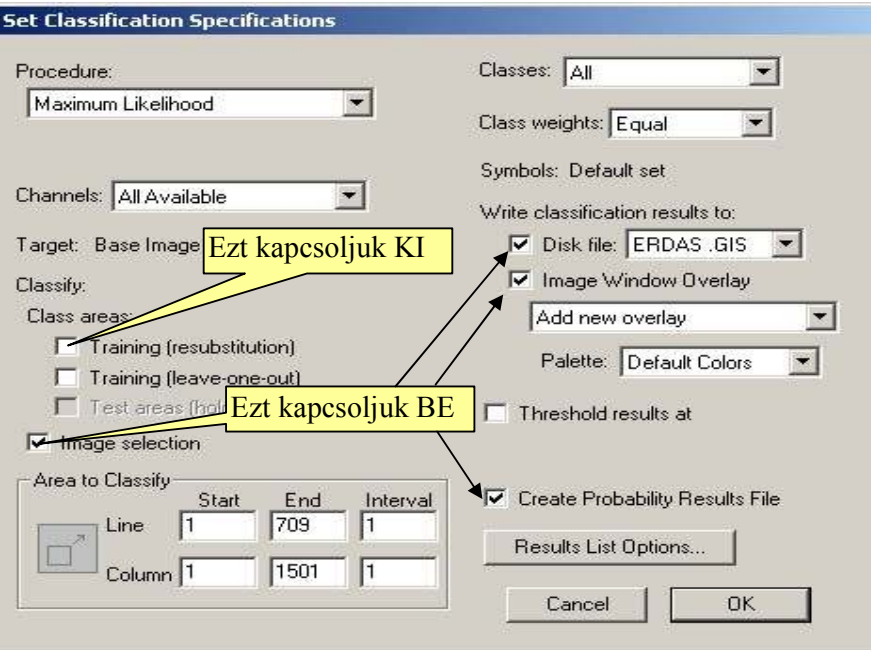

- 12. Győződjünk meg arról az ablak bal alsó sarkában, hogy a teljes képfelület meg lesz vizsgálva. A jobb oldalon végzett beállítások az osztályozás eredményét mentik le, a továbbiakban adjunk nevet az állományoknak, erre kétszer is kér a program.
- 13. A művelet elvégzése után a szöveg ablakban megnézhetjük az osztályozás eredményét. Minden osztályra meg van adva a cellák száma és az osztály területe %-ban és hektárban is.

## **III. Az eredmények kiértékelése**

14. Osztályozásunk eredményeképpen a következőhöz hasonló kép kéne megjelenjen:

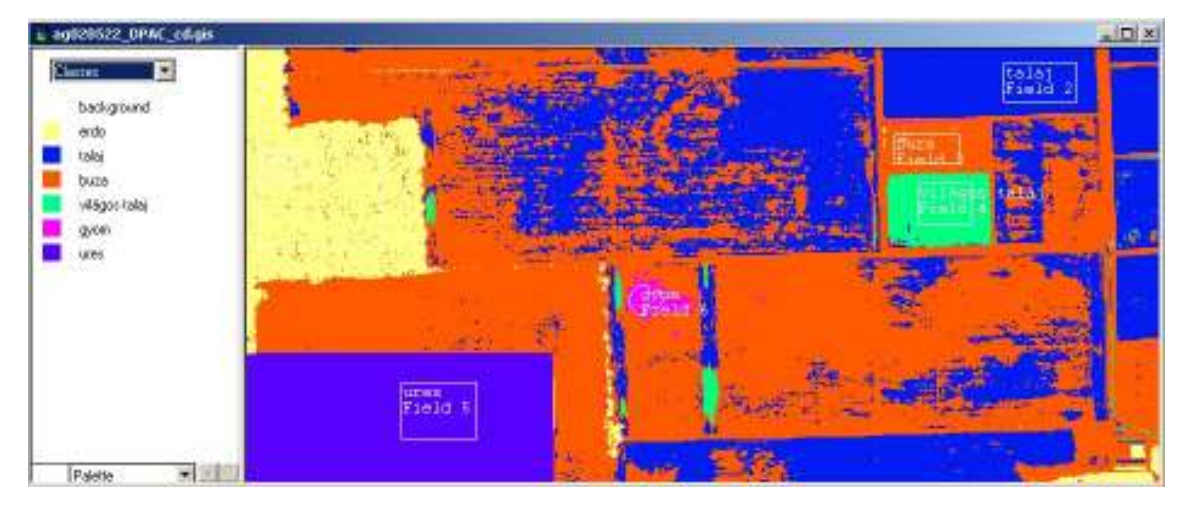

- 15. Ha nem így jelenik meg, akkor töltsük be külön a lementett tematikus állományt és vigyázzunk, hogy az egyik ablakban legyen bekapcsolva a jelmagyarázat (lásd 3. gyakorlat, 13. pont).
- 16. Ha a *Project* menüből bekapcsoljuk az *Add as Associated Image* akkor a képen megjelennek a mintaterületek körvonalai is, amint itt is látható.
- 17. A továbbiakban megvizsgálhatjuk az eredményt felhasználva a 3. gyakorlat 14-17 pontjánál leírtakat.
- 18. Figyeljük meg például az erdőben megjelenő piros foltokat. Mit jelentenek ezek a foltok? Gondoljuk végig a 9. pontban leírtakat.
- 19. Végezetül töltsük be, szintén tematikus rétegként azt az állományt aminek a nevében megjelenik a "Prob" szócska.

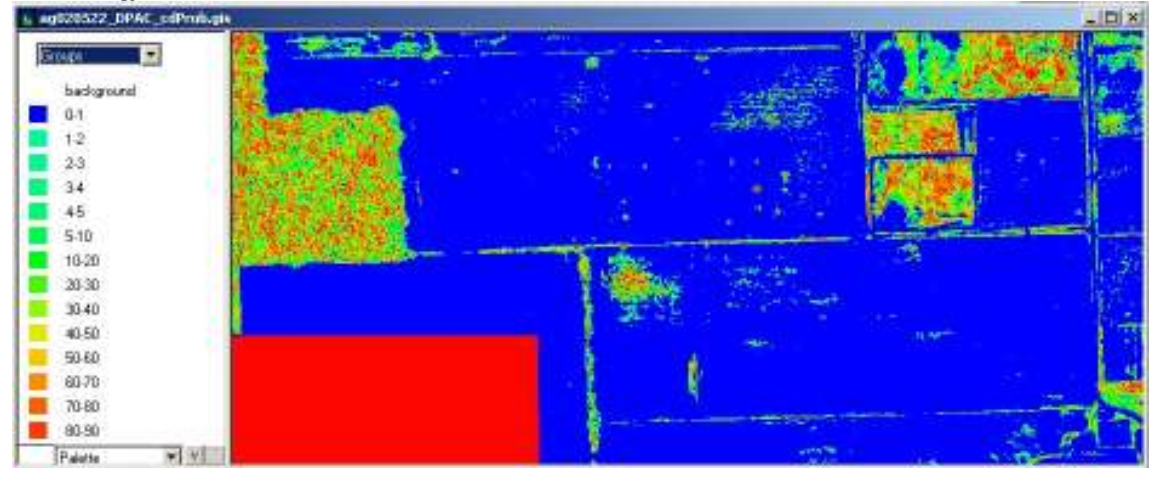

Ez a tematikus állomány tulajdonképpen azt szemlélteti, hogy mennyire megbízható az osztályozás eredménye. Hát eléggé lehangoló az eredmény. A legnagyobb probléma a búza és a talaj területén tapasztalható főleg ha megfigyeljük az eredeti felvételt. Az osztályozás minősége szempontjából nagyon fontos a megfelelő mintaterület kiválasztása. Megfigyelhetjük, hogy az üres terület és a világos talaj valamint az erdő eléggé homogén képet nyújt. Ha végeztünk mentsük le a projektet egy új állományba.